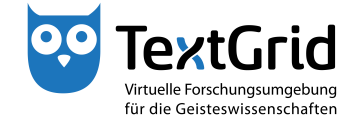

## **Login**

## **User Name and Password**

To be granted access to all functions of the Software, you must login to the TextGridLab.

Start the Lab by double-clicking the executable file textgridlab.exe (see Figure 1).

In the opening Welcome Screen, click *"Login"* (see Figure 2). You have two options to login to the TextGridLab.

You can register for an individual TextGrid account from the TextGrid website (www.textgrid.de, see Figure 3). After your registration has been confirmed, you will receive an e-mail containing your access information. With your TextGrid account you can login to the TextGridLab (see Figure 4).

After you are successfully authenticated with your login name and your password, your user ID will be shown in the status bar in the lower right corner of the TextGridLab. In addition, your user ID will be displayed on the Welcome Screen next to the Login symbol (see Figure 5). Now you are connected to the virtual research environment TextGrid and can utilize the TextGridLab.

Alternatively, you can authenticate with the login of your institution if your university participates in the DFN-AAI federation. After choosing your institution from the drop-down menu (see Figure 6), you will be forwarded to the login page of your institution and can authenticate with your usual user account.

After your first login, you will be asked to complete your user information and to accept the *"TextGrid Terms of Use"* (see Figure 7). If you choose the option *"Searchable",* other TextGrid users will be able to find you by searching for your name, institution or e-mail address. The fields with an asterisk (\*) are mandatory. You can change your user information at any time via *"Help > Authentication"* in the menu bar.

If you have logged in with a TextGrid account for the first time, you should change your password via *"Help > Authentication"* in the menu bar. Choose *"Change Password"* and login with your user name and your old password (see Figure 8). Then you can enter a new password and confirm your input (see Figure 9). Your can change your password this way at any time.

GG) TextGrid-Team at TU Darmstadt – Version 0.9, Dec. 2013. More tutorials and further information can be found on the TextGrid website (www.textgrid.de).

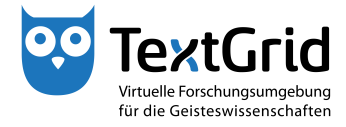

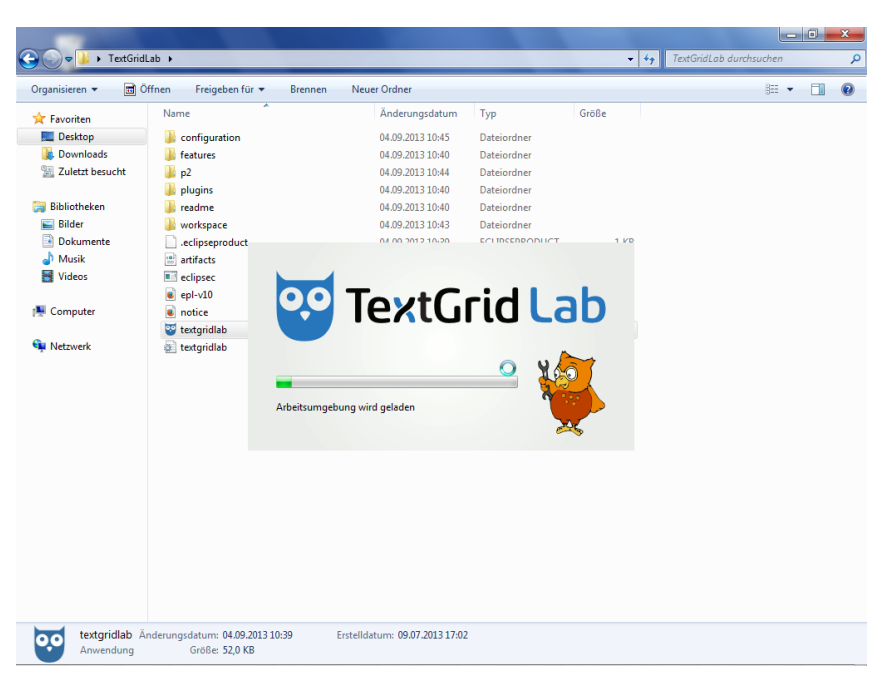

Figure 1: Start executable file textgridlab.exe

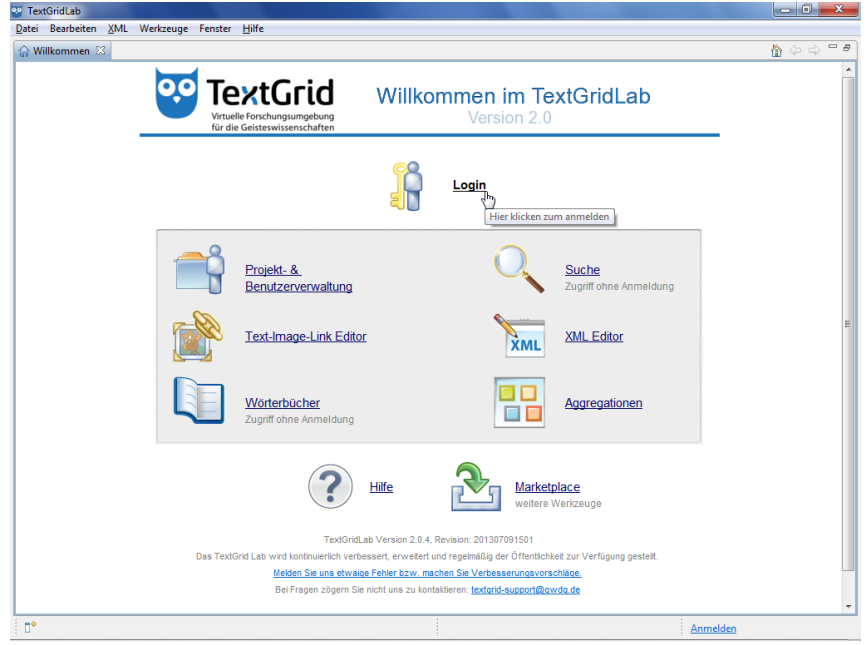

Figure 2: Welcome Screen of the TextGridLab

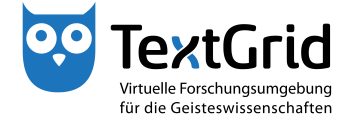

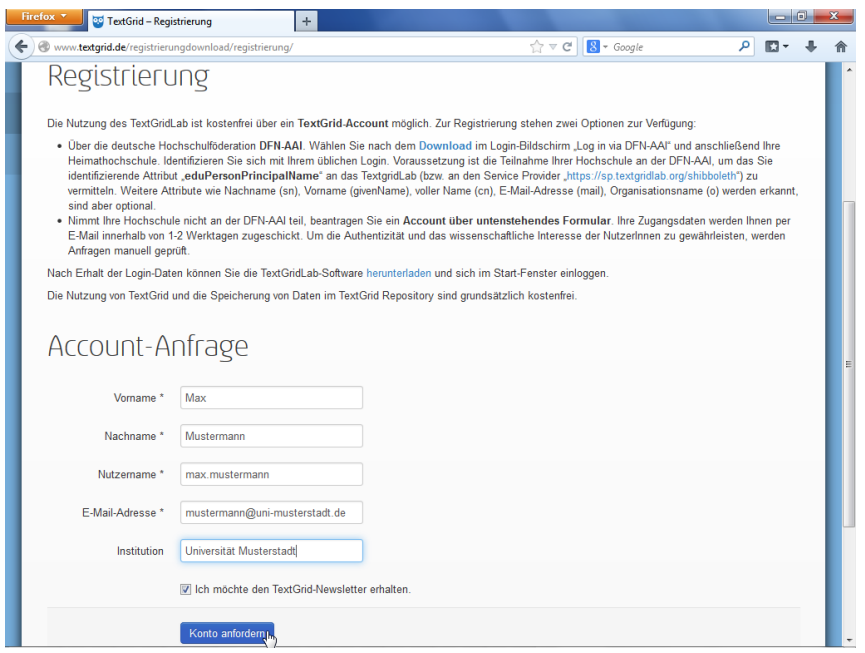

Figure 3: Register at the TextGrid website (www.textgrid.de)

| Anmelden über DFN-AAL<br>Nutzername:<br>max.mustermann<br>Passwort:<br>Wenn Ihre Institution nicht in der Liste der Organisationen auf der DFN-AAI-Webseite<br>geführt wird, oder wenn Sie während des Anmeldevorgangs auf ein Problem stoßen,<br><br>können Sie gerne über das Webformular einen TextGrid-Account beantragen.<br>log in <sub>b</sub> |  |
|----------------------------------------------------------------------------------------------------|--|
|                                                                                                    |  |
|                                                                                                    |  |
|                                                                                                    |  |

Figure 4: Authenticate with individual TextGrid account

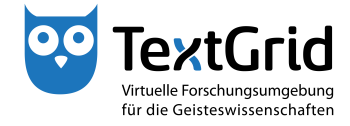

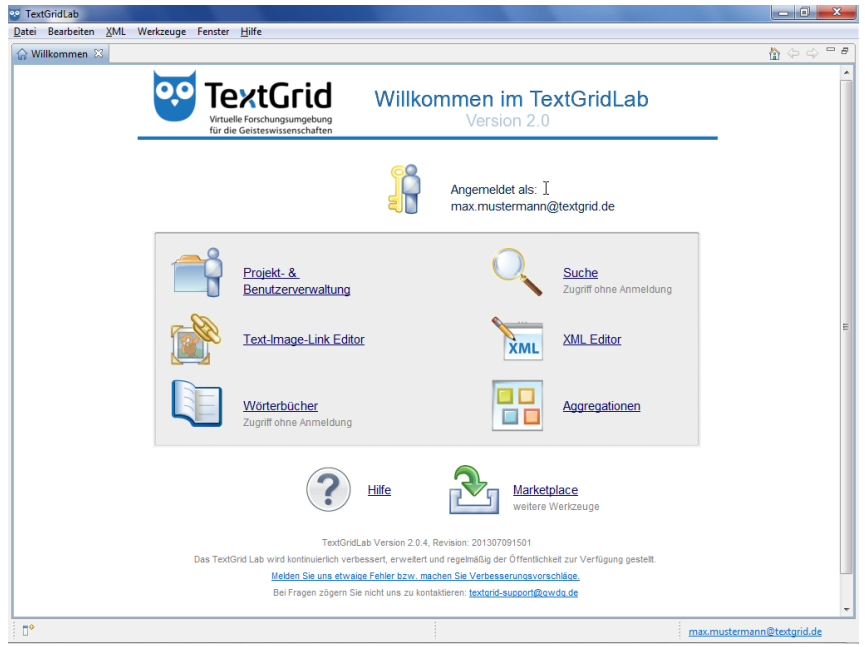

Figure 5: Logged in to the TextGridLab

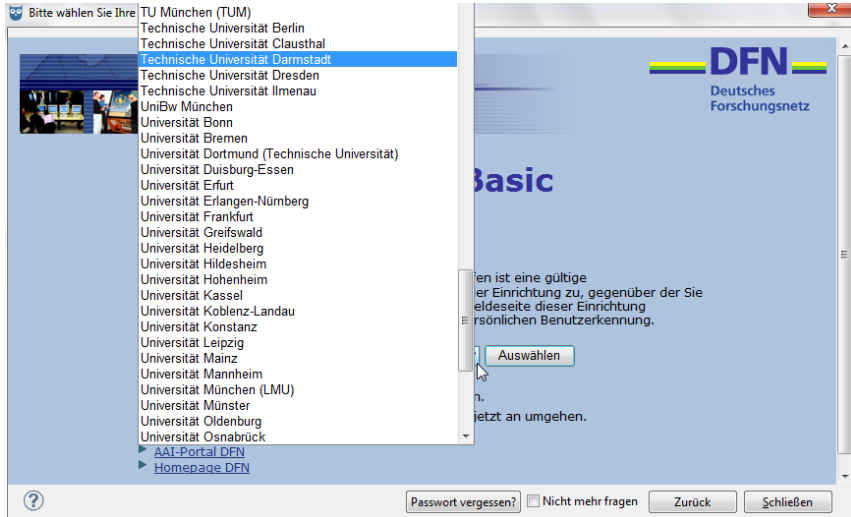

Figure 6: Authenticate via DFN-AAI

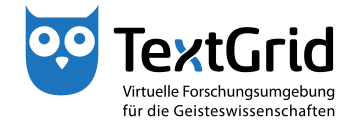

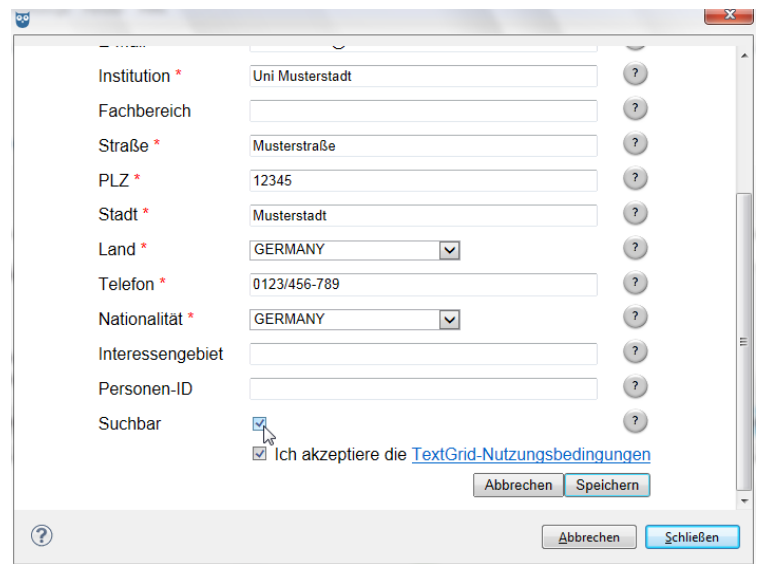

Figure 7: Complete user information and accept Terms of Use

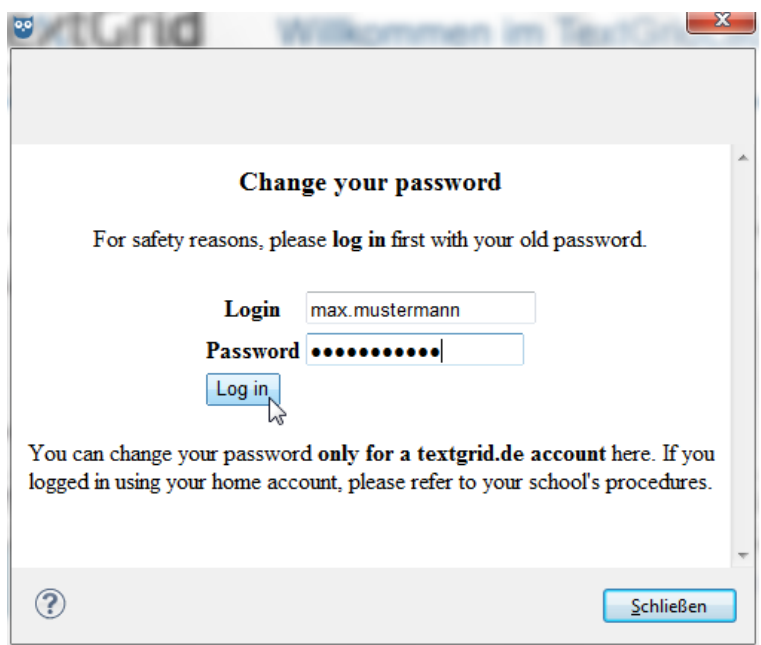

Figure 8: Login with old password to change it

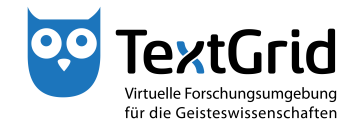

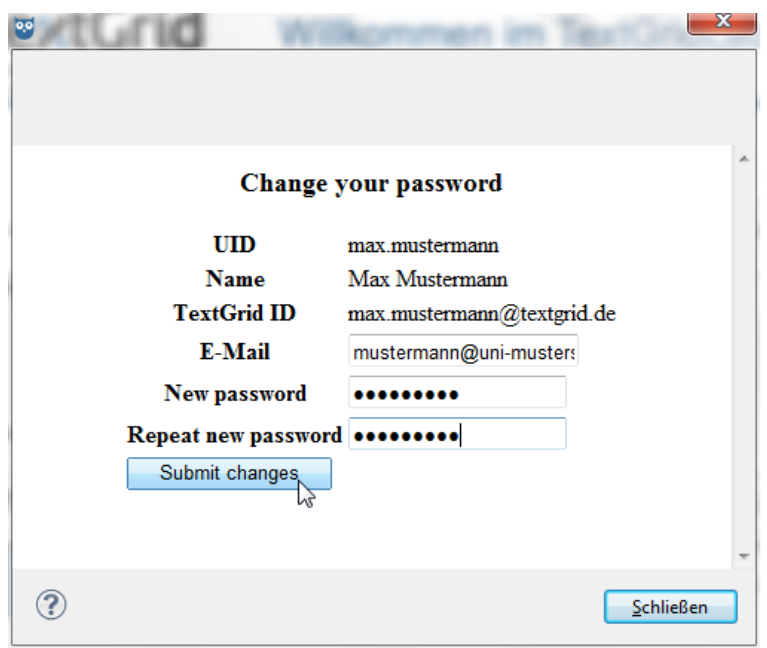

Figure 9: Enter new password and confirm to change it